## 新「Web メール」での転送設定について

平成 28年9月27日 (火) より運用が開始された、新「Web メール」ですが、旧メールシステム (NEBUTA-net メール)の転送設定などは引き継ぐことができません。 以下の転送設定方法を参考に設定をお願いいたします。

- 新「Web メール」転送設定方法
	- ①「青森公立大学ポータルサイト」を起動する。

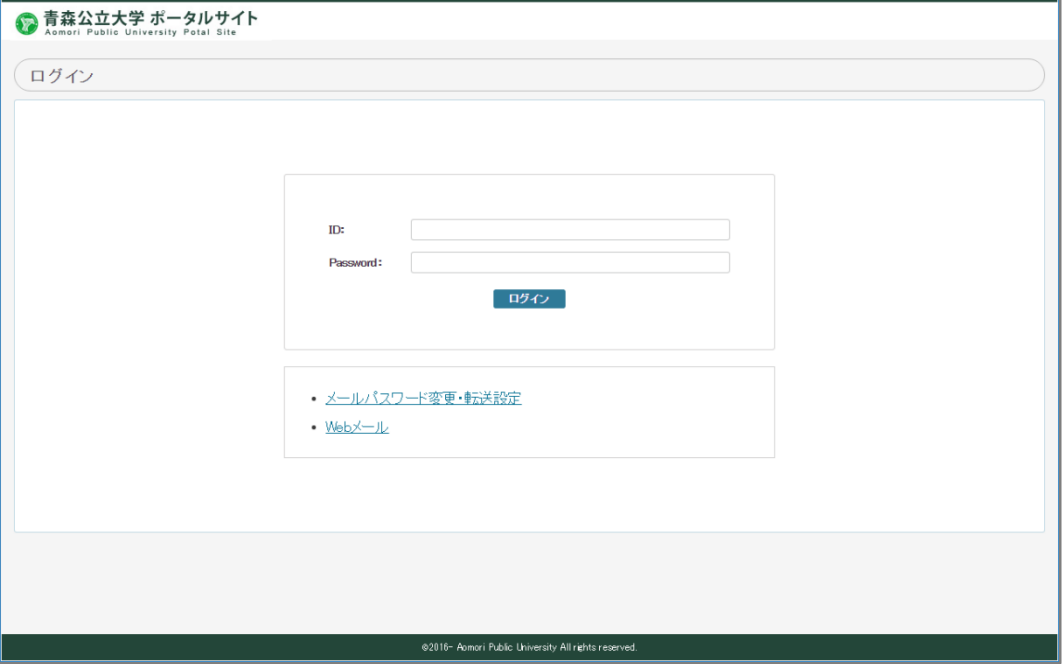

② 画面中央下段にある「メールパスワード変更・転送設定」をクリックする。

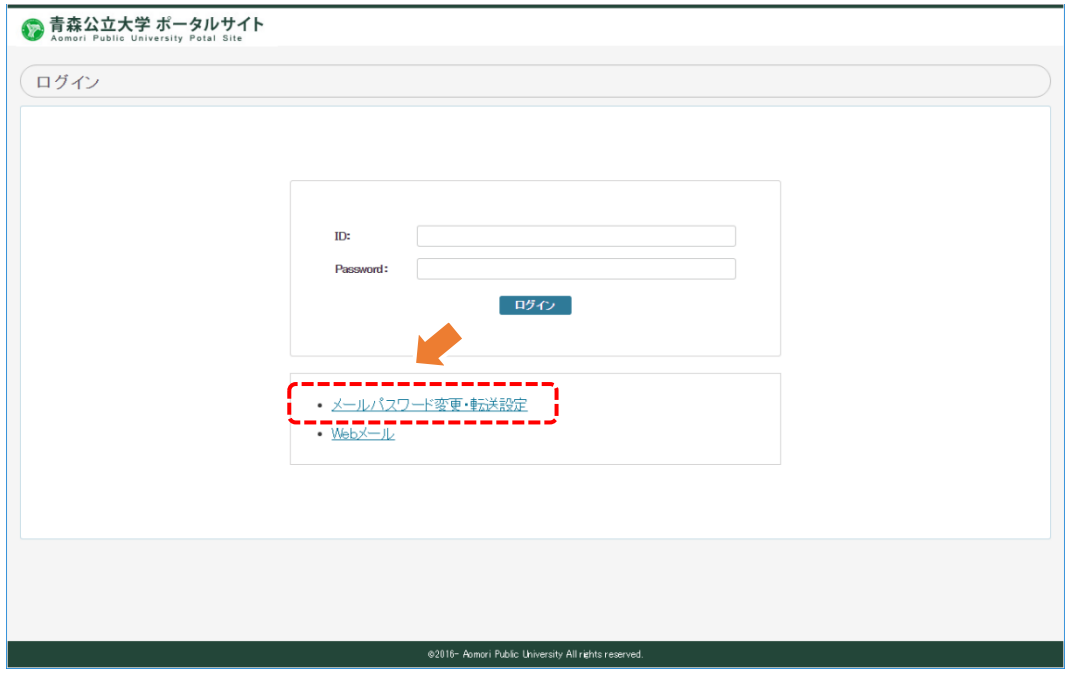

③ 「学内メール機能管理」ログイン画面が起動しますので、「Web メール」のユーザー名および パスワードを入力してログインする。

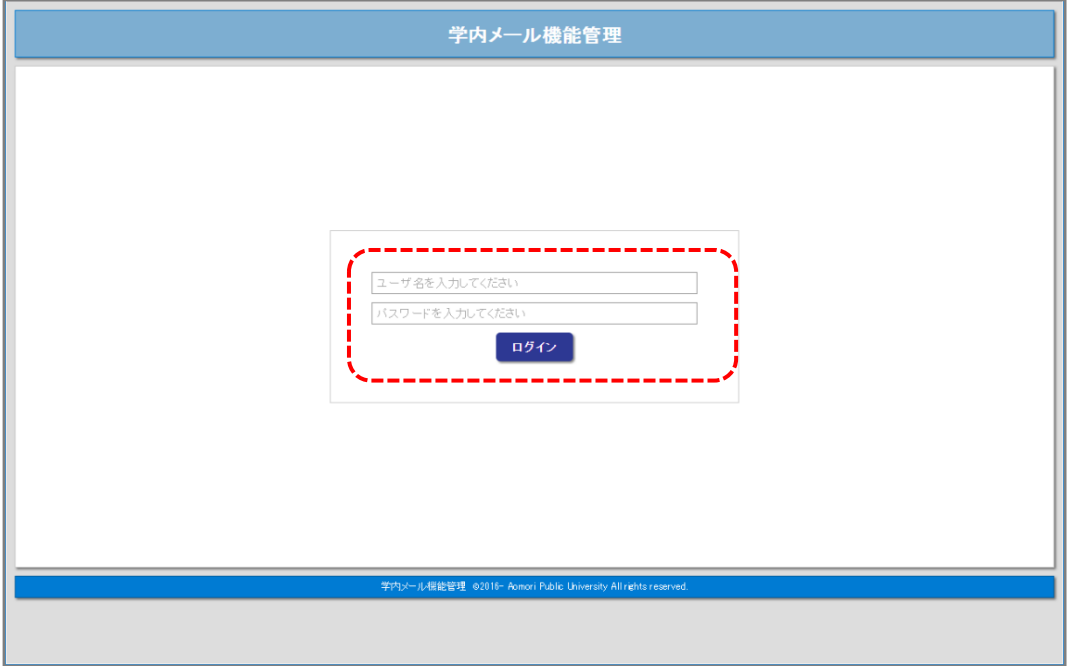

④「学内メール機能管理」のメニューから「メール・パスワード変更 転送設定」をクリック。

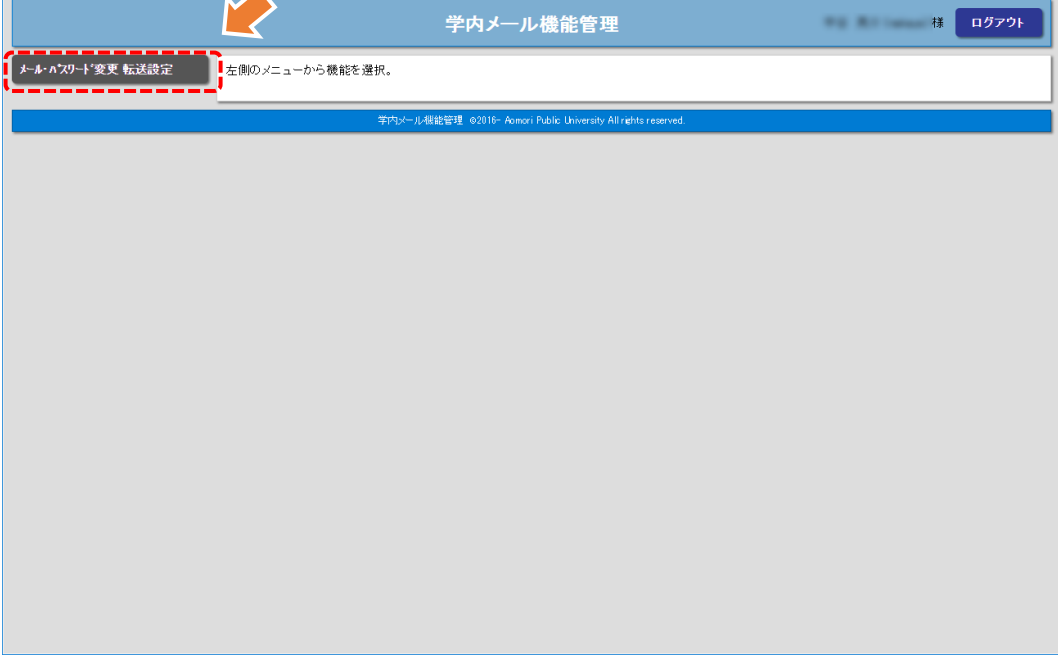

⑤ 任意の転送先アドレスを「メール転送先」に入力し、【変更】をクリックする。

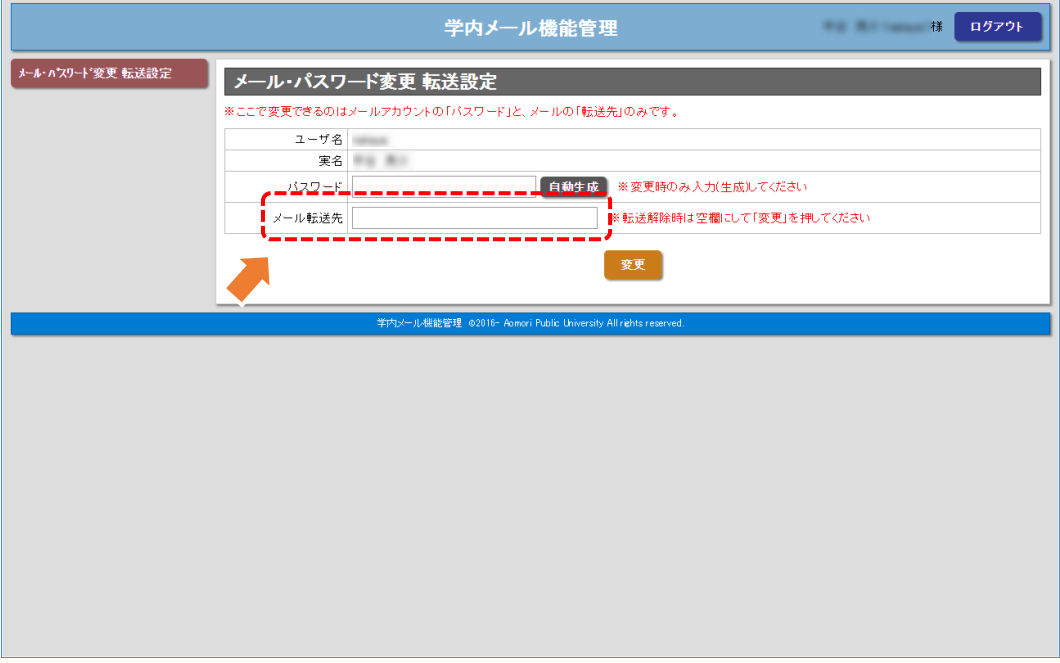

以上で、Web メールの転送設定は完了となります。

これらの作業についてご不明な場合は、情報管理室までご連絡ください。